# **Concur Expense: Email Reminders**

# **Setup Guide**

### **Last Revised: August 10, 2019**

Applies to these SAP Concur solutions:

#### Expense

 $\boxtimes$  Professional/Premium edition  $\square$  Standard edition

- $\Box$  Travel  $\Box$  Professional/Premium edition  $\square$  Standard edition
- $\Box$  Invoice

 $\square$  Professional/Premium edition  $\square$  Standard edition

□ Request

 $\Box$  Professional/Premium edition

 $\square$  Standard edition

# **Table of Contents**

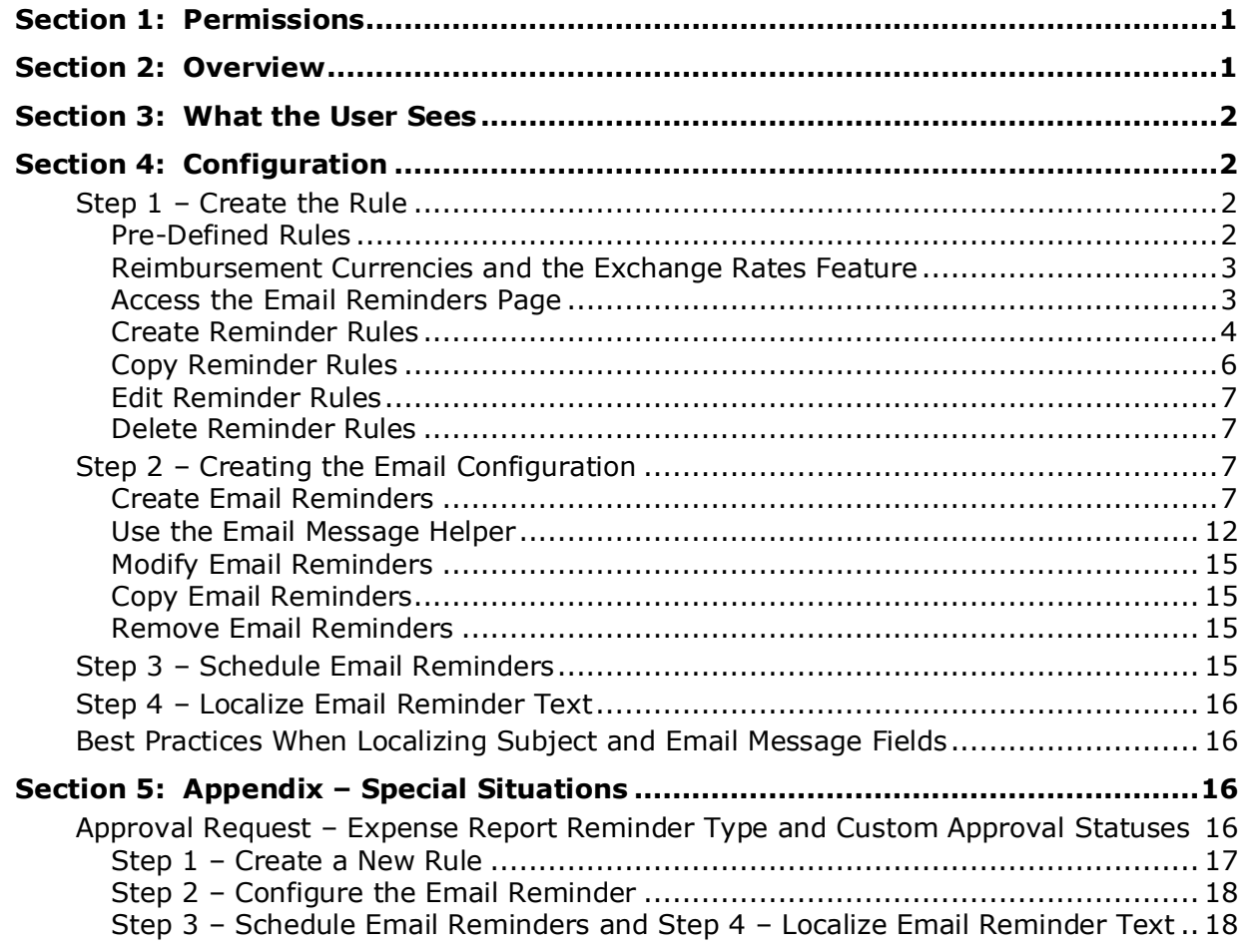

# **Revision History**

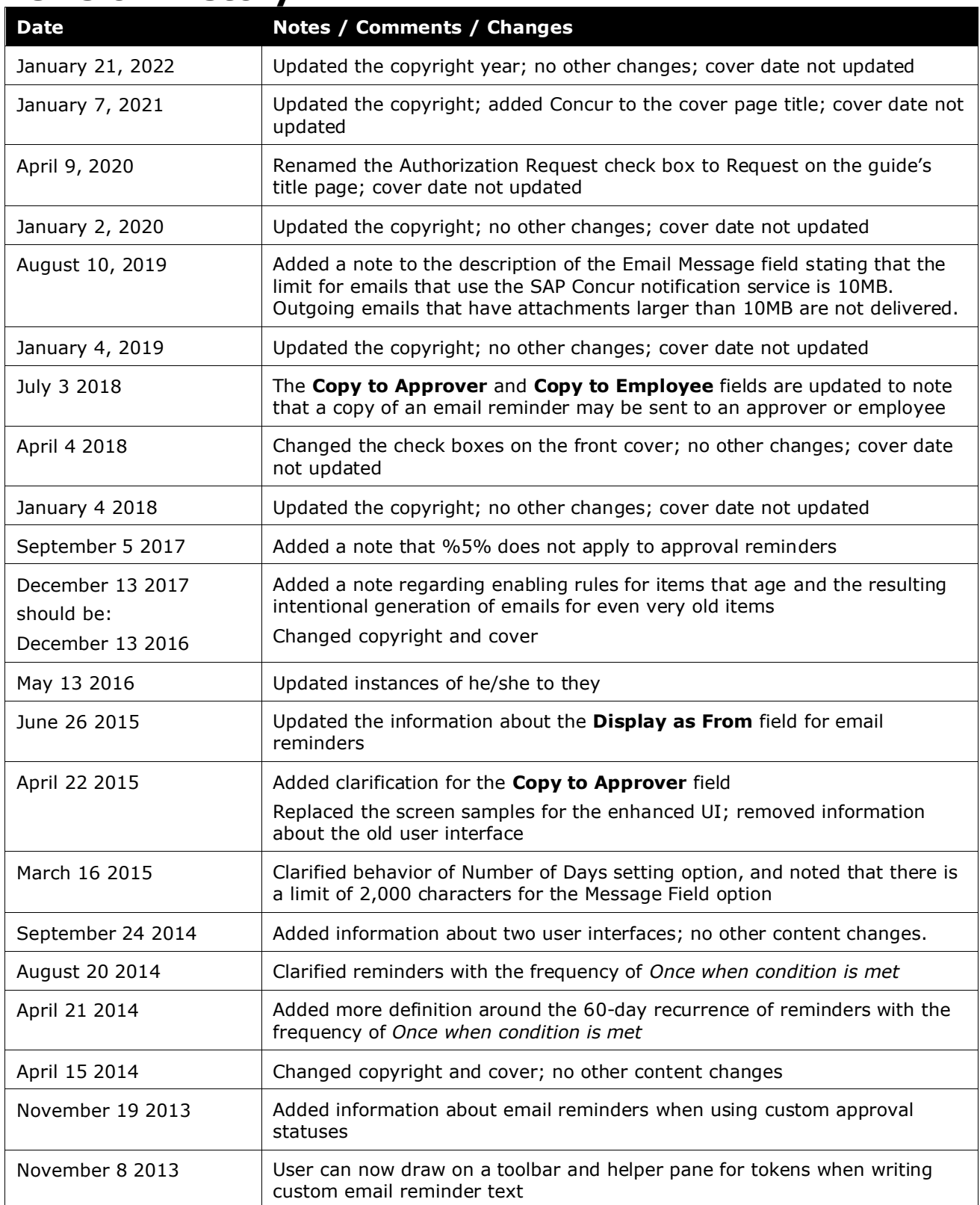

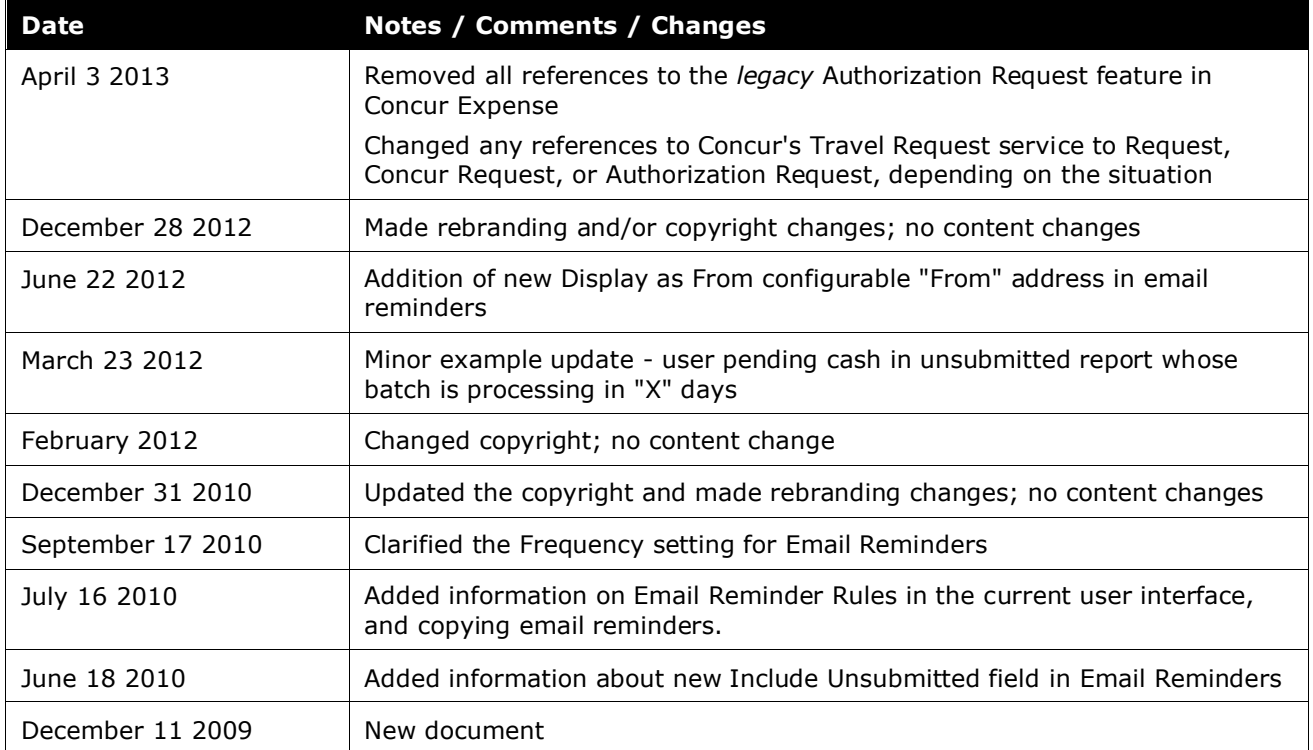

# **Email Reminders**

# **Section 1: Permissions**

<span id="page-6-0"></span>A company administrator may or may not have the correct permissions to use this feature. The administrator may have limited permissions, for example, they can affect only certain groups and/or use only certain options (*view* but not *create* or *edit*).

If a company administrator needs to use this feature and does not have the proper permissions, they should contact the company's Concur administrator.

<span id="page-6-1"></span>Also, the administrator should be aware that some of the tasks described in this guide can be completed only by Concur. In this case, the client must initiate a service request with Concur Client Support.

# **Section 2: Overview**

The Email Reminders tool is used to manage email messages that can be sent to users to remind them to perform certain actions, such as:

• **Managing receipts:** To remind a user that company policy states that they cannot be reimbursed until the processor receives the receipts for an expense report

**NOTE:**These are simply reminders; they do not prevent reimbursement of an expense report. However, the admin can create an audit rule to prevent reports from being submitted without receipt images attached.

- **Approving:** To remind the approver that company policy states that they should approve expense reports or cash advance requests within a certain period of time
- **Using company card transactions in an expense report:** To remind the user that company policy states that they should attach company card transactions to an expense report within a certain period of time
- **Cash advance remaining balances:** To remind the user to associate an outstanding cash advance with an expense report

The Email Reminders tool sends the email to the user based on the time interval defined within the configuration. For example, the email can be sent to the user if the expense report was submitted seven days ago and the receipts have not yet been received.

The admin can configure and localize the subject line and the body of the email.

## **Section 3: What the User Sees**

<span id="page-7-1"></span><span id="page-7-0"></span>The user receives an email with the client-configured subject line and message text.

## **Section 4: Configuration**

The configuration steps are described *briefly* here and *in detail* on the following pages. They are:

- **Step 1 – Create the rule:** Create a rule for the reminder. This step is optional; you can use an existing rule or one of the default rules.
- **Step 2 – Create the email configuration:** Create a new reminder configuration.
- **Step 3 – Schedule the reminders:** Email reminders are run when called from a scheduling process. Once it is scheduled, any email reminder created in the future is sent on that schedule.

**NOTE:** Scheduling requires the assistance of Concur Client Support.

• **Step 4 – Localization:** If you have already localized the strings within the product and have created a new email message, then you must translate or send the new text to your localization vendor for translation.

**NOTE:**This process requires the assistance of Concur Client Support to extract the appropriate strings.

#### <span id="page-7-2"></span>**Step 1 – Create the Rule**

When creating an email reminder configuration, you must choose a rule that defines when that email is sent, so the rules must be available *before* creating the reminder. You can use one of the pre-defined rules or you can create your own.

#### <span id="page-7-3"></span>*Pre-Defined Rules*

The pre-defined rules are as follows:

- **Overdue Receipts:** Expense reports where receipts have not been received within 15 days of submission
- **Overdue Receipt Images:** Expense reports where imaged receipts have not been received within 15 days of submission
- **Overdue Reports:** Expense reports that were created more than 15 days ago and have not been submitted
- **Overdue Expense Report Approvals:** Expense reports that have not been approved within 7 days of submission
- **Overdue Company Card Transactions:** Company card transactions that are not deleted or used within a filed expense report within the date that the transaction enters the system up to and including 30 days
	- **NOTE:**If you begin using the Overdue Company Card Transactions rule, or similar reminder for items that age, you will receive notifications for all outstanding items. This exposure of backlogged work, however old, is intentional and expected behavior that facilitates the proper handling of all items.

#### <span id="page-8-0"></span>*Reimbursement Currencies and the Exchange Rates Feature*

Email reminders *do not* use the Exchange Rates feature to convert reimbursement currencies to the currency in the reminder. So, if you create a rule that applies to an amount, then you must include the currency as well as the amount.

#### <span id="page-8-1"></span>*Access the Email Reminders Page*

- *To access Email Reminders:*
	- 1. Click **Administration** > **Expense** (on the sub-menu).

**NOTE:**Depending on your permissions, the page may appear immediately after you click **Administration**.

2. Click **Email Reminders** (left menu). The **Email Reminders** page appears.

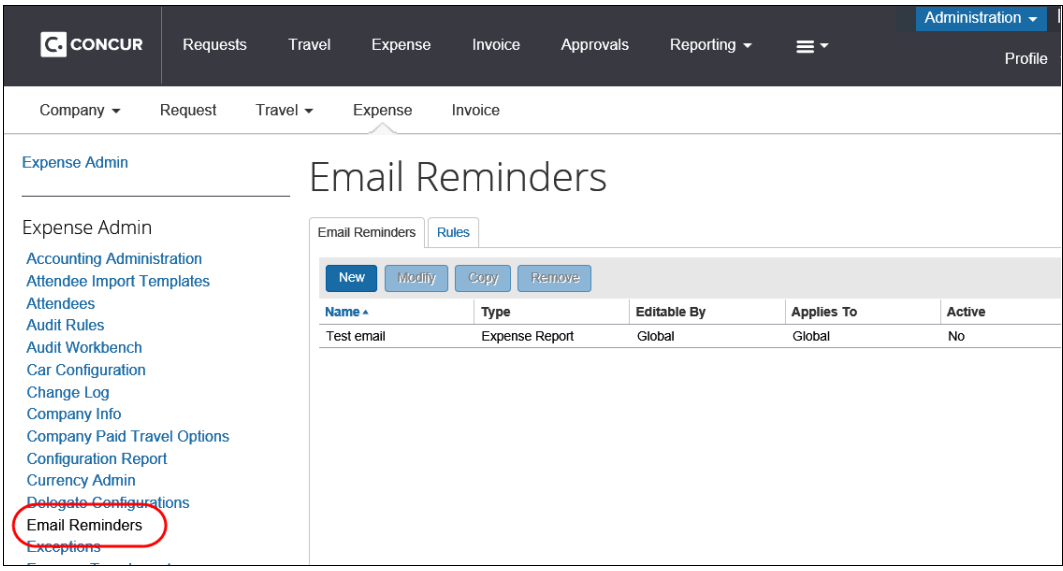

#### <span id="page-9-0"></span>*Create Reminder Rules*

- *To create email reminder rules:*
	- 1. On the **Email Reminders** page, click the **Rules** tab. The **Rules** page appears.

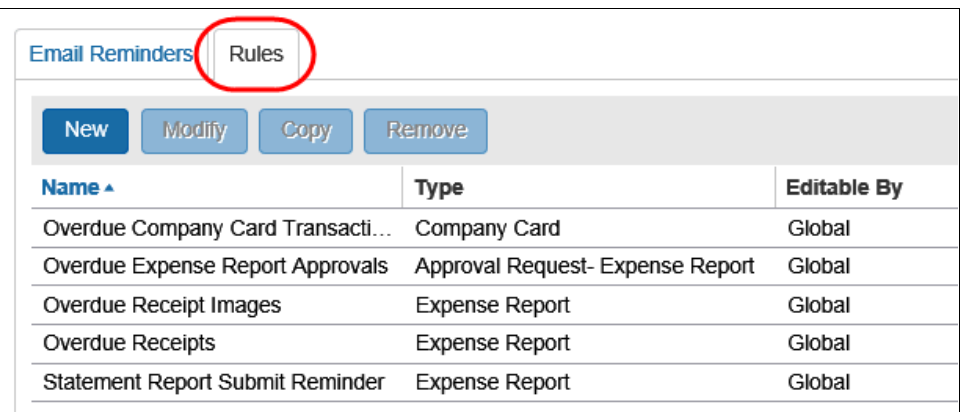

2. Click **New**. The **Email Reminder Rule** step appears.

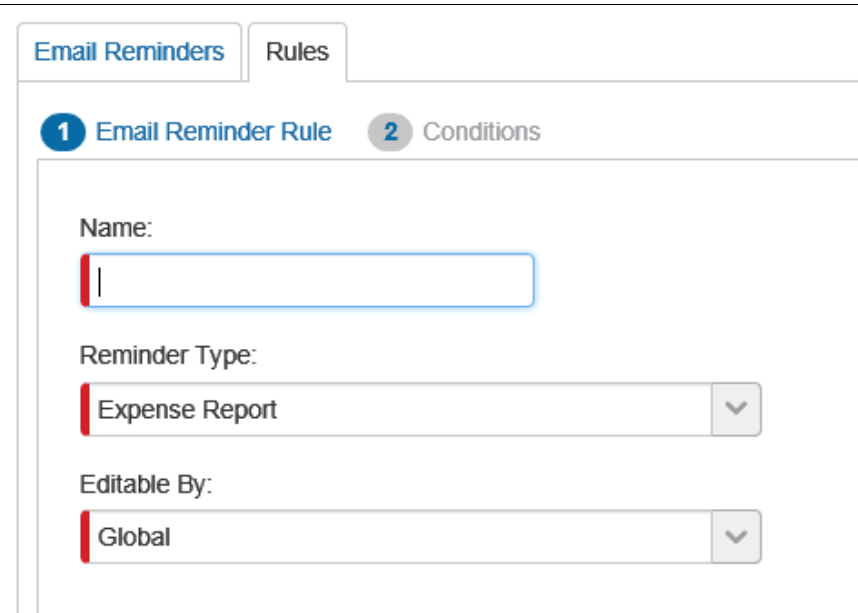

3. Complete all required fields.

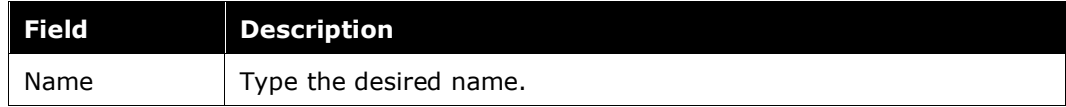

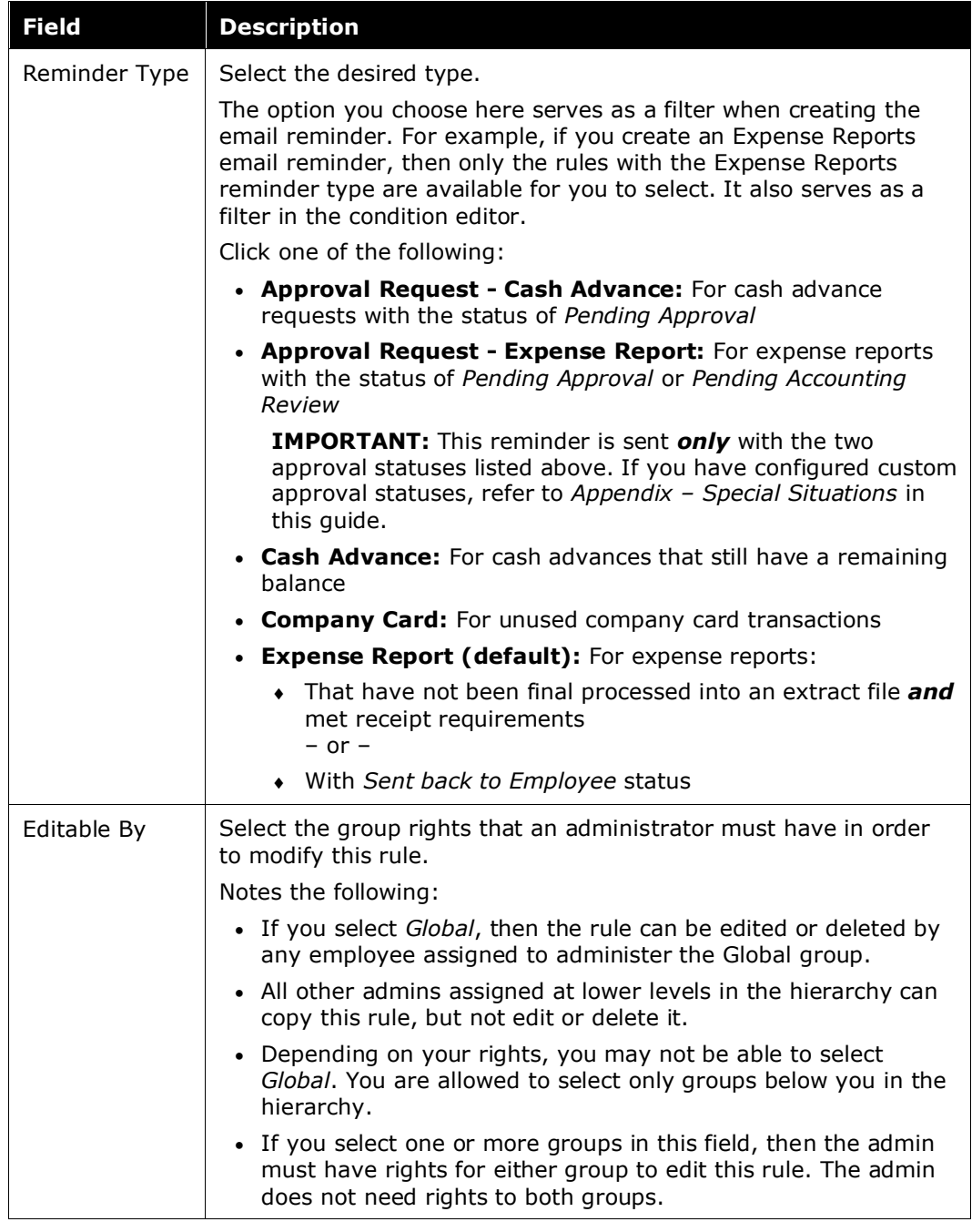

#### 4. Click **Next**. The **Condition** step appears.

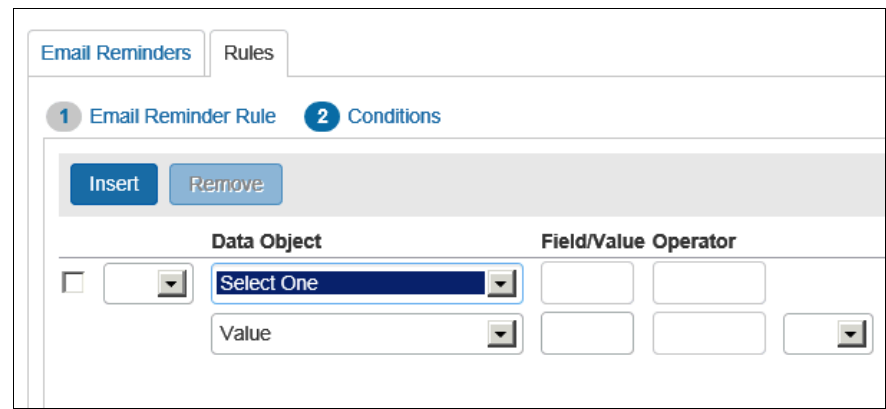

- 5. Complete the condition for this rule:
	- Click the appropriate data object.
	- Click the field/value from the helper pane.
	- Click the appropriate operator from the helper pane.
	- Click the next appropriate data object.
	- Click the field/value from the helper pane.
	- Continue these steps until the condition is created.
	- Refer to the *Expense: Audit Rules Setup Guide* for detailed information about the condition editor.
- 6. Click **Finish**.

#### <span id="page-11-0"></span>*Copy Reminder Rules*

- *To copy email reminder rules:*
	- 1. On the **Email Reminders** page, click the **Rules** tab.
	- 2. Click the desired rule.
	- 3. Click **Copy**. The **Email Reminder Rule** step appears.
	- 4. Make the necessary changes.
	- 5. Click **Next**. The **Conditions** page appears.
	- 6. Edit the rule as necessary.
	- 7. Click **Done**.

#### <span id="page-12-0"></span>*Edit Reminder Rules*

- *To edit email reminder rules:*
	- 1. On the **Email Reminders** page, click the **Rules** tab. The **Rules** page appears.
	- 2. Click the desired rule.
	- 3. Click **Modify**. The **Email Reminder Rule** step appears.
	- 4. Make the necessary changes.
	- 5. Click **Next**. The **Conditions** page appears.
	- 6. Edit the rule as necessary.
	- 7. Click **Done**.

#### <span id="page-12-1"></span>*Delete Reminder Rules*

If you delete a rule that is currently associated with an email reminder, it will deactivate the email reminder. The email reminder will still exist, but it will not be active. If you want to associate another rule with that email reminder, click the name of the email reminder on the **Email Reminders** tab and select a new rule.

- *To delete email reminder rules:*
	- 1. On the **Email Reminders** page, click the **Rules** tab.
	- 2. Click the desired rule.
	- 3. Click **Remove**.

#### <span id="page-12-2"></span>**Step 2 – Creating the Email Configuration**

A rule must exist before you create an email reminder. You can use the pre-defined rules, use an existing rule, or use one of the default rules.

#### <span id="page-12-3"></span>*Create Email Reminders*

#### *To create email reminders:*

1. On the **Email Reminders** page, on the **Email Reminders** tab, click **New**. The **Email Reminder** window appears.

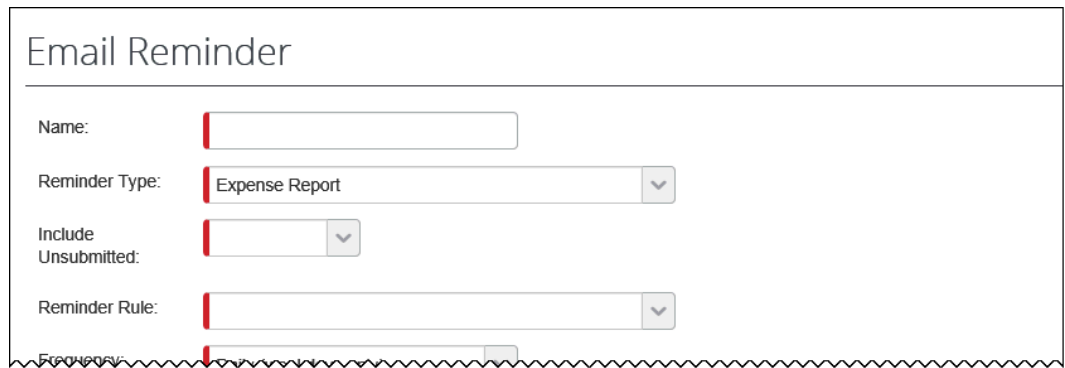

2. Complete all required fields.

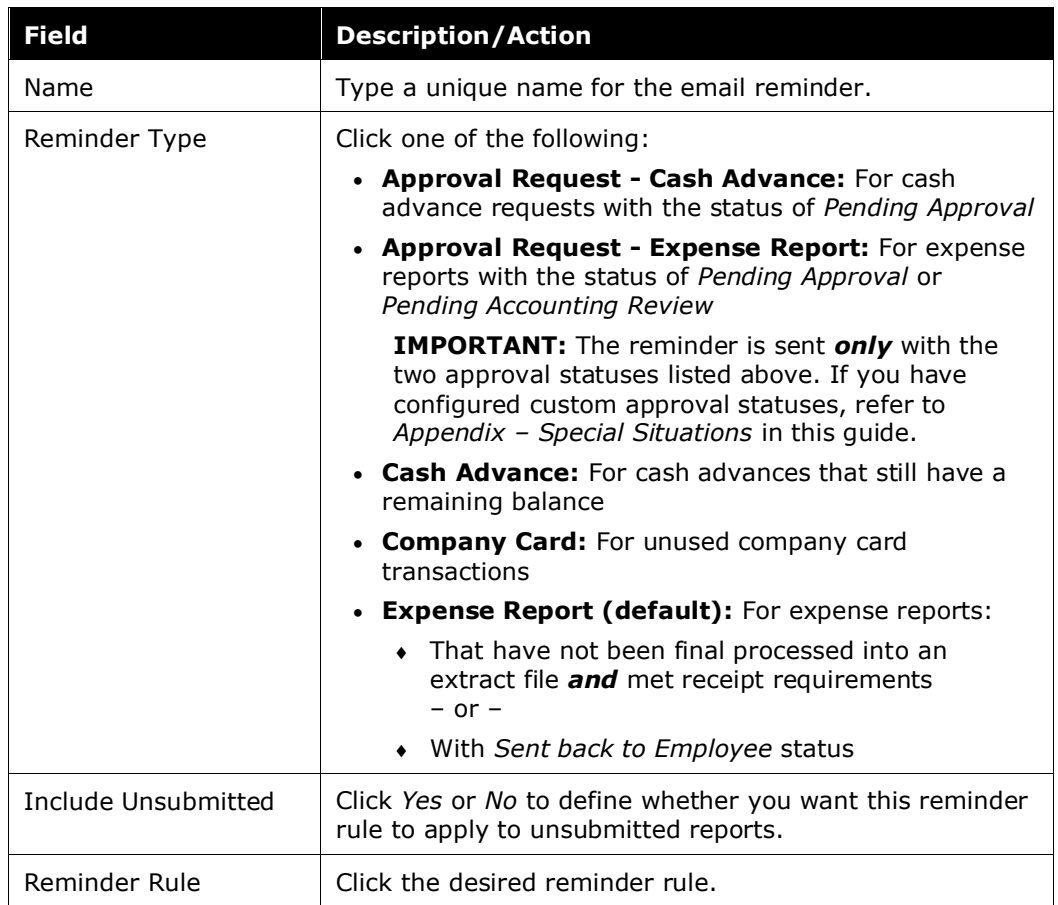

Scroll down to the next section.

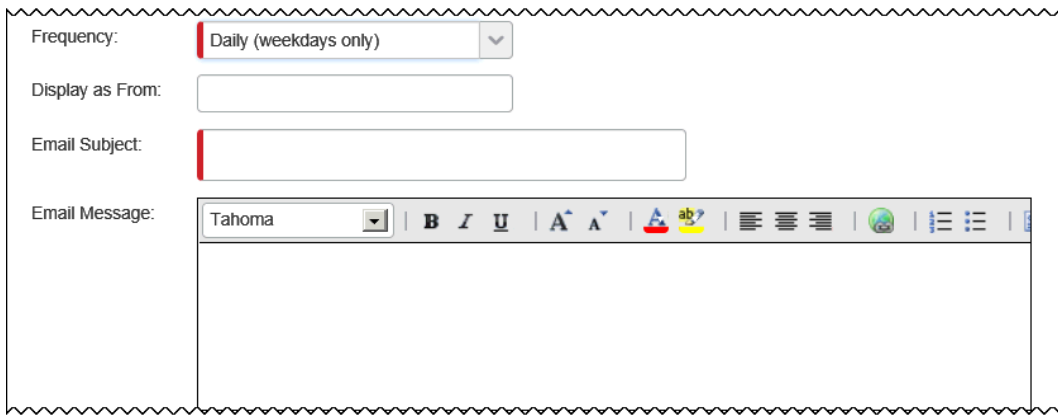

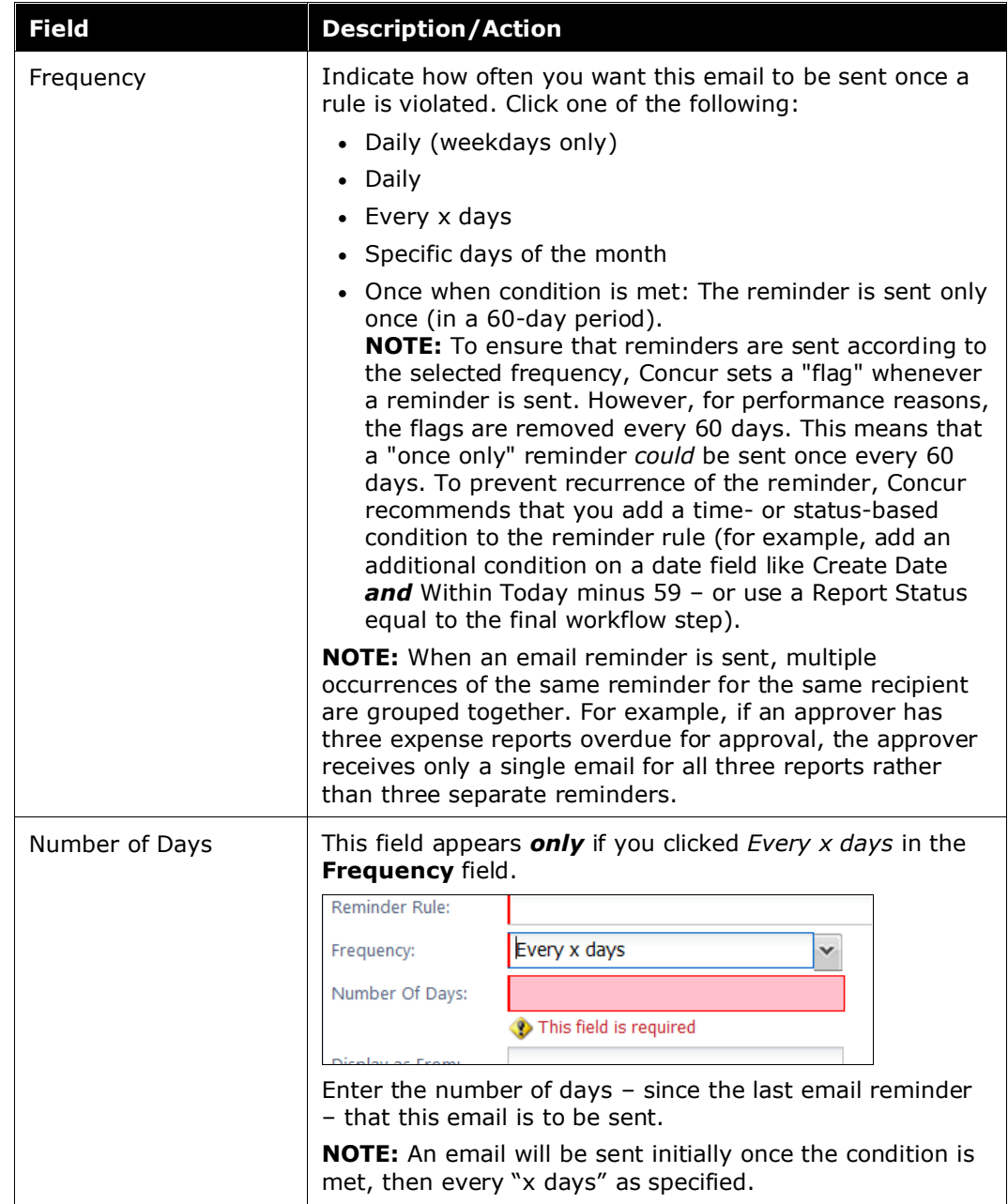

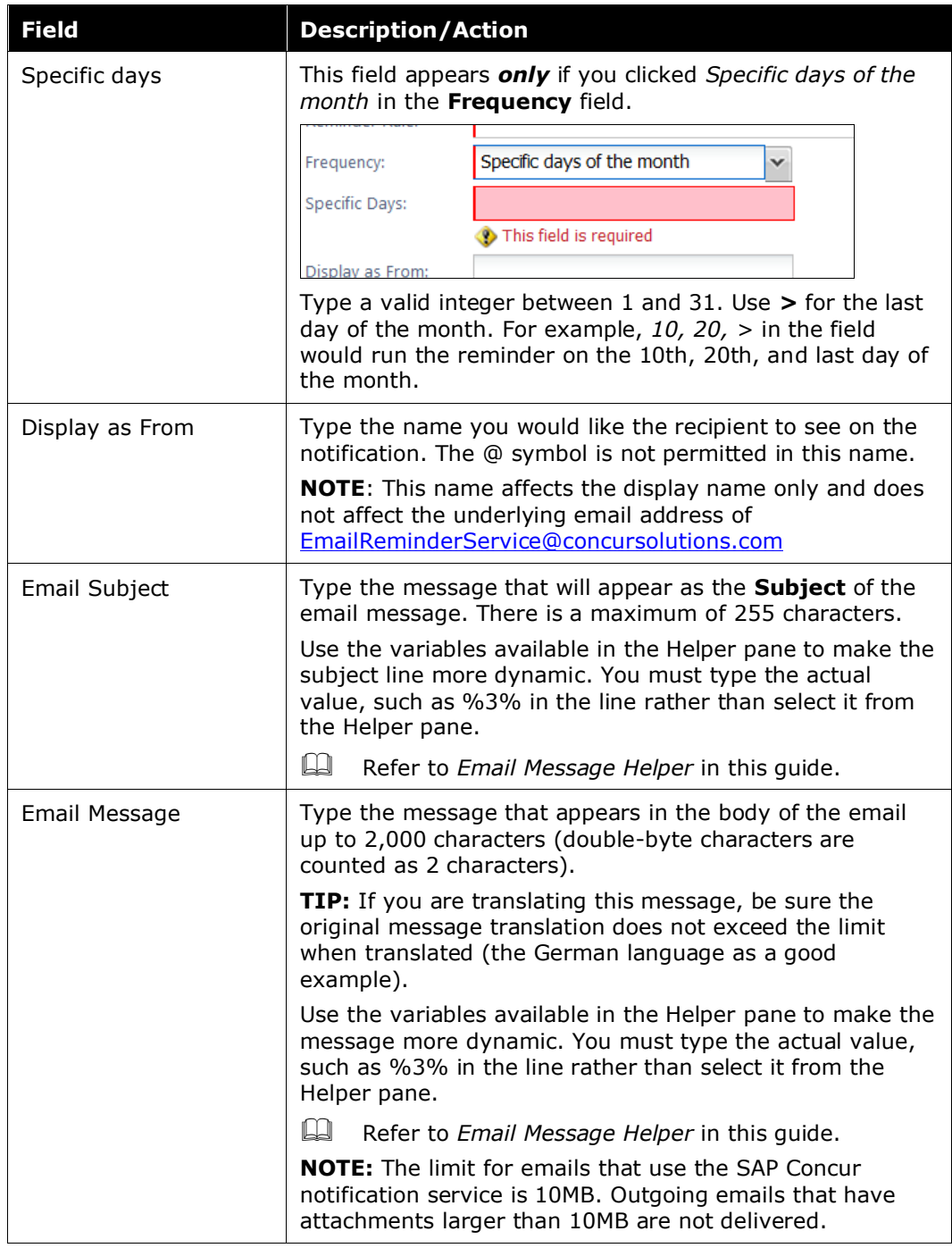

Scroll down to the next section.

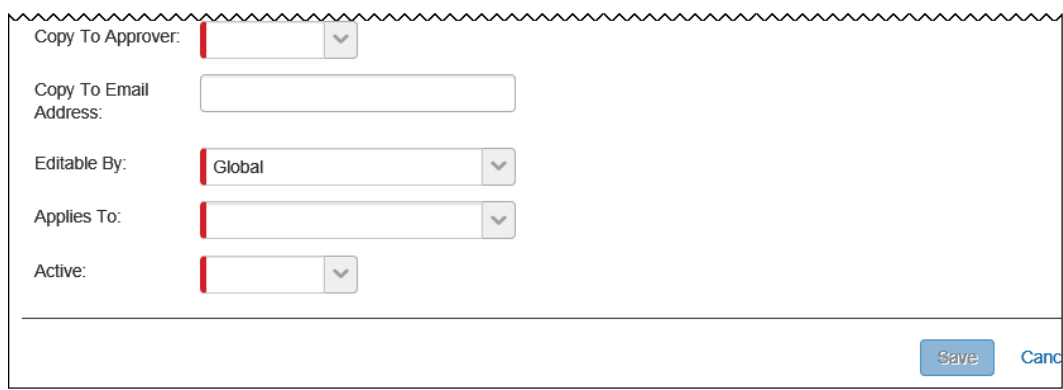

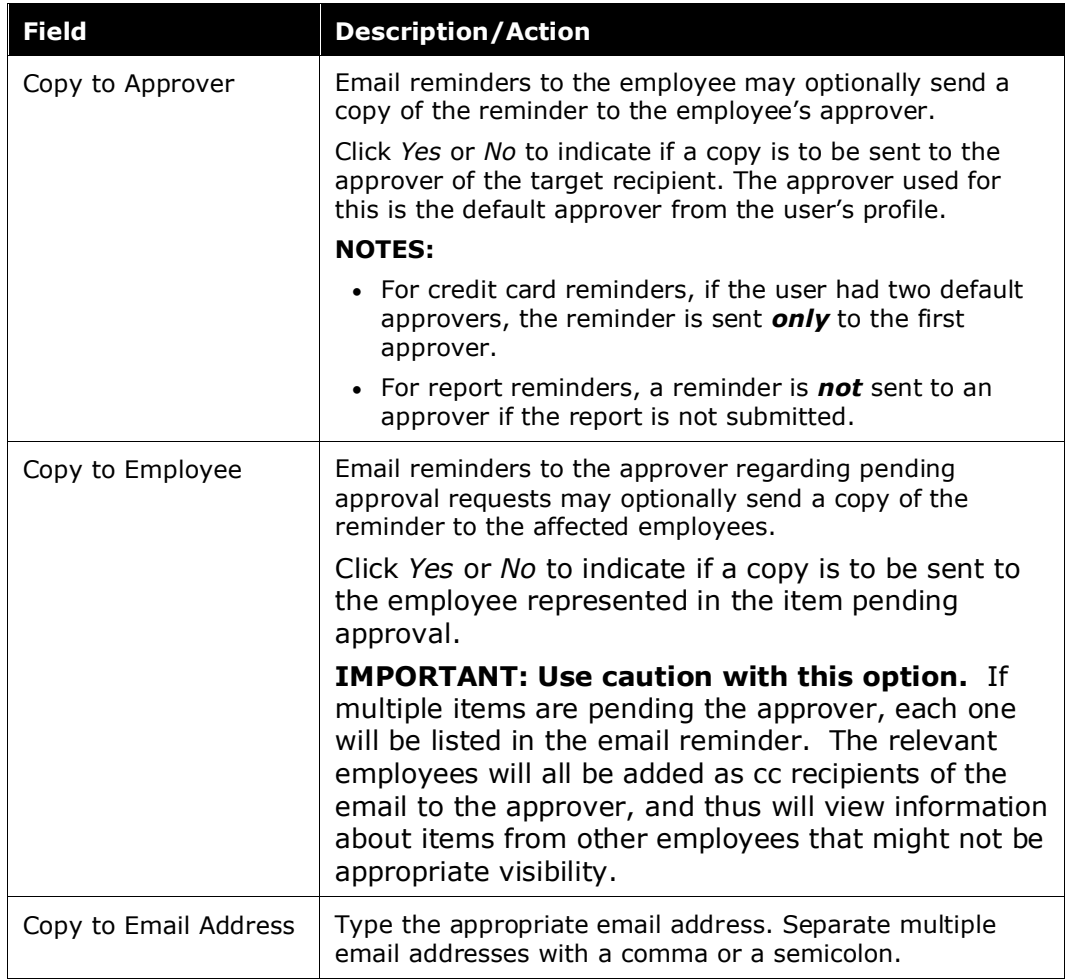

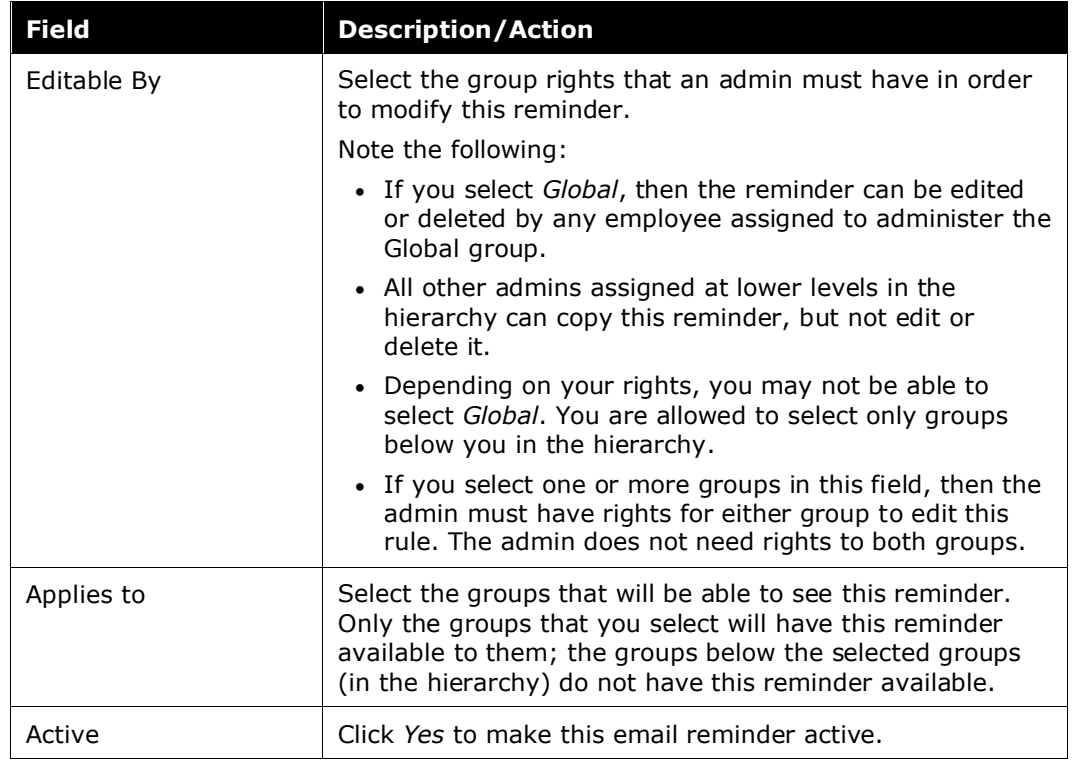

3. Click **OK**. The **Email Reminders List** page appears and the reminder you just created appears in the list.

#### <span id="page-17-0"></span>*Use the Email Message Helper*

When creating an email message for a reminder, you can add dynamic text to the subject line and the email message body text. When you click in the **Email Subject** and **Email Message** fields, a helper pane appears to display the options you have available.

Note the following:

- The options are not clickable. You must type the variable into the field.
- Not all tokens apply to all reminder types. The table below provides the details.

#### **SUBJECT HELPER AND MESSAGE HELPER**

When the user clicks a field, the helper appears.

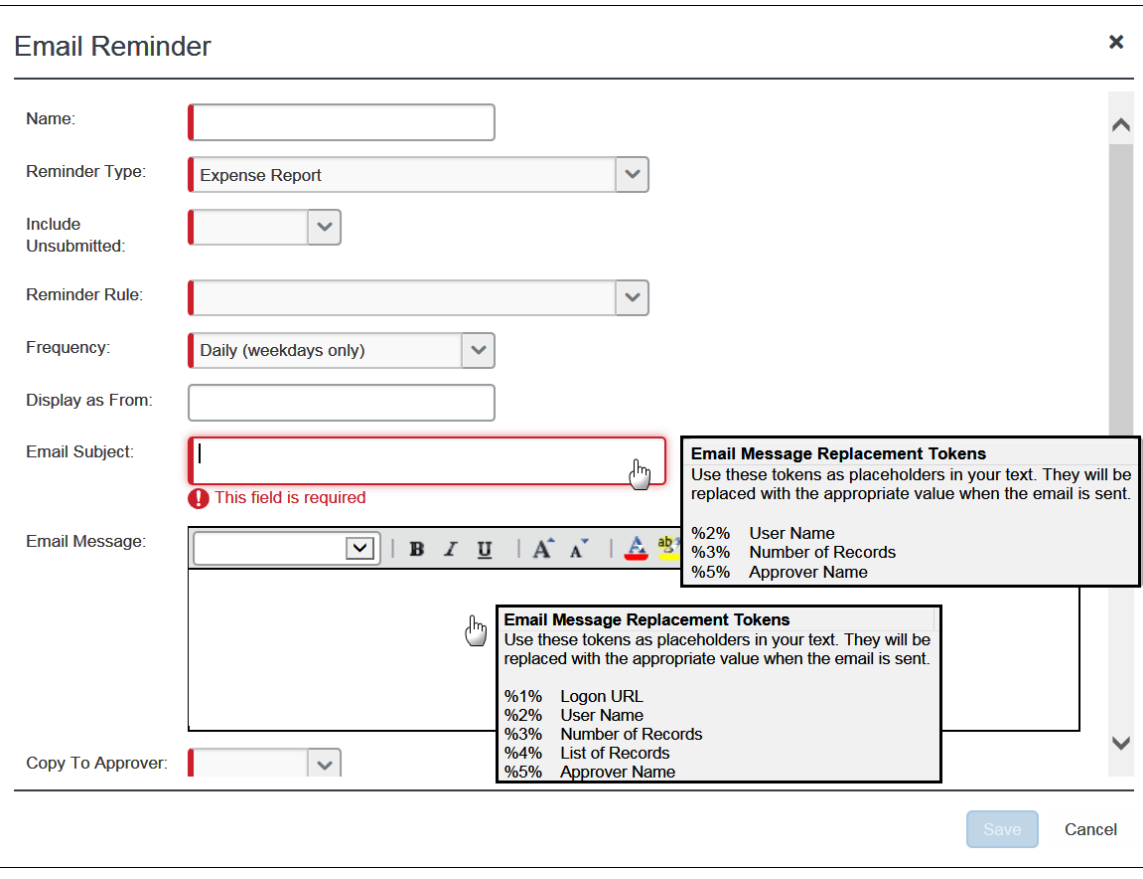

#### Sample:

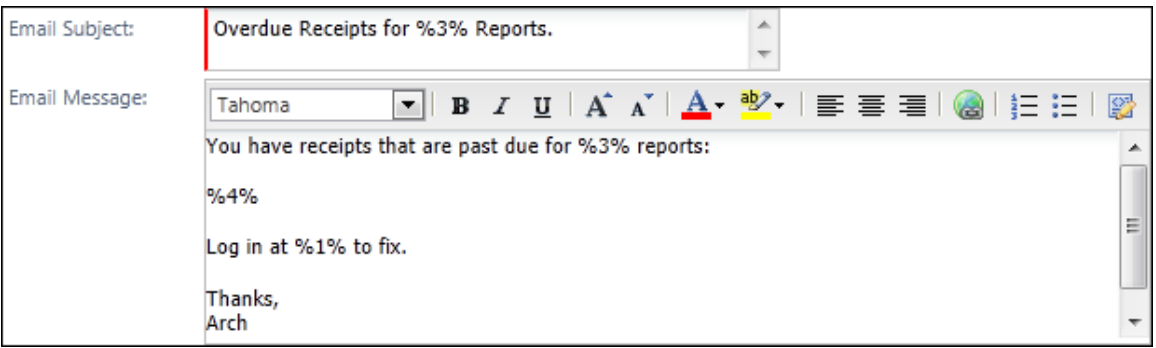

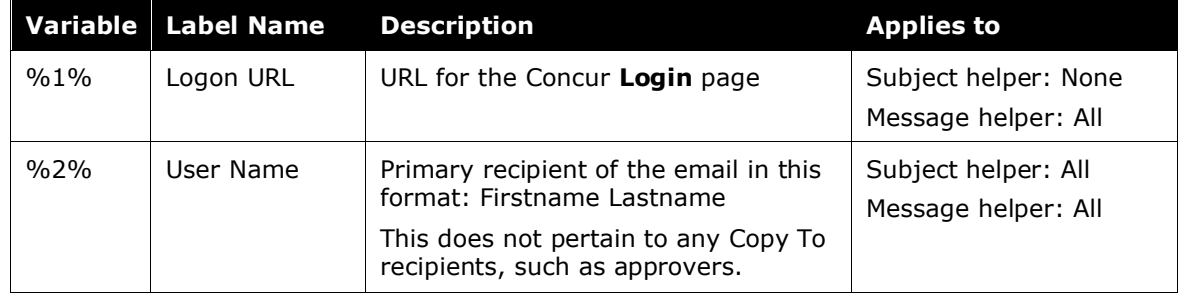

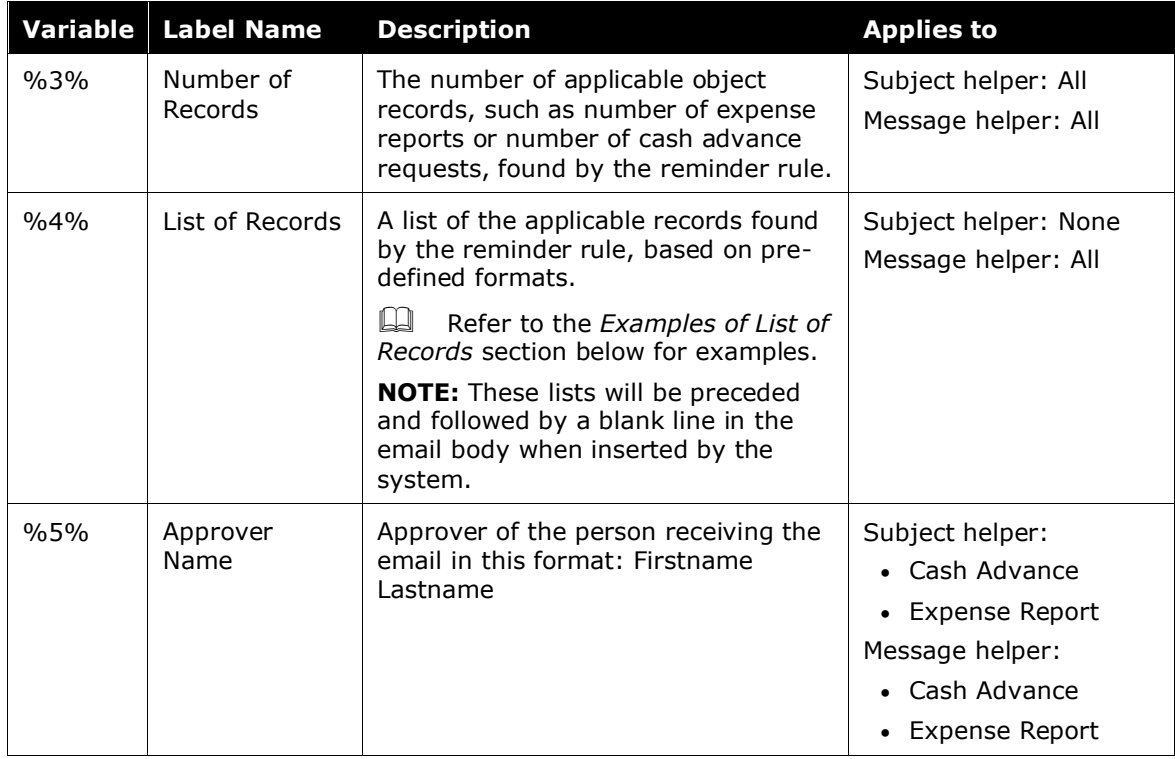

#### **EXAMPLES OF LIST OF RECORDS**

The List of Records variable (allowed only in the **Email Message** field) displays different information depending on the email reminder type. Examples of the type of data are outlined below.

#### For the Approval Request – Expense Report reminder type:

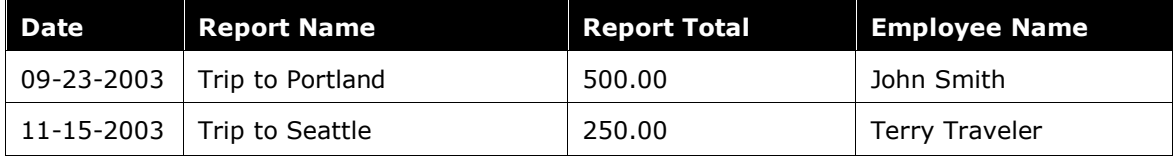

For the Cash Advances reminder type; the available balance is not displayed for cash advance approvals:

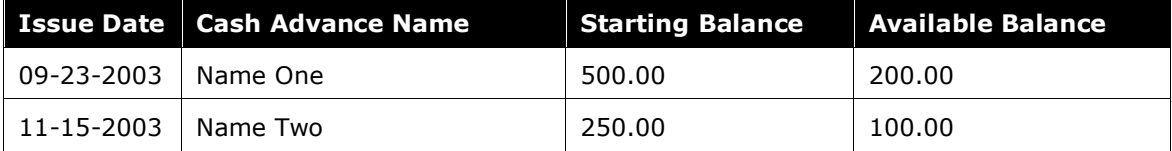

#### For the Company Card reminder type:

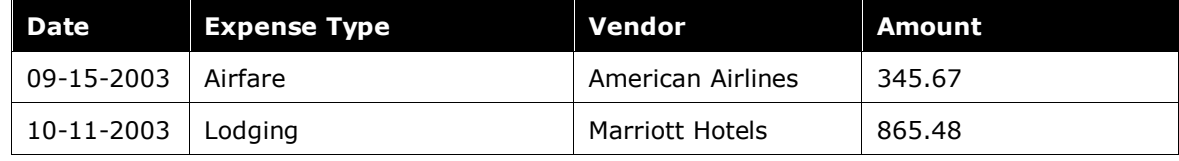

For the Expense Reports reminder type:

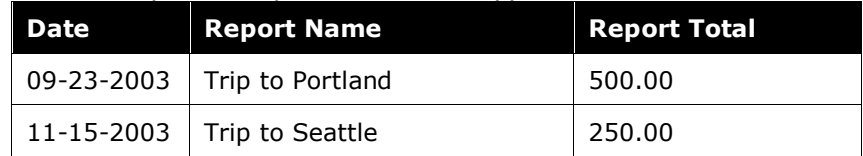

#### <span id="page-20-0"></span>*Modify Email Reminders*

- *To modify an email reminder:*
	- 1. On the **Email Reminders** page, click the desired reminder.
	- 2. Click **Modify**. The **Email Reminder** page appears.
	- 3. Edit the appropriate fields.
	- 4. Click **Save**.

#### <span id="page-20-1"></span>*Copy Email Reminders*

- *To copy an email reminder:*
	- 1. On the **Email Reminders** page, click the desired reminder.
	- 2. Click **Copy**.
	- 3. Make any necessary changes.
	- 4. Click **Save**.

#### <span id="page-20-2"></span>*Remove Email Reminders*

The change takes place immediately, so any users violating this email reminder rule will not be sent an email reminder once this is deleted.

- *To remove an email reminder:*
	- 5. On the **Email Reminders** page, click the desired reminder.
	- 6. Click **Remove**.

### <span id="page-20-3"></span>**Step 3 – Schedule Email Reminders**

Email reminders must be scheduled to run at certain intervals. If you already have email reminders configured and you add a new email reminder, there is no need to update the schedule. The new email reminder will run on the same email reminder schedule that was set up prior.

If this is the first time creating email reminder configurations, then you must set up the schedule to run the email reminders. Contact Concur Client Support for assistance.

### <span id="page-21-0"></span>**Step 4 – Localize Email Reminder Text**

Email reminder subject and message text is not automatically localized. If you are creating email reminders for groups that access multiple languages, then you should translate the subject and message text. The system can extract the necessary strings for you to send to a localization vendor for translation.

Depending on your company's implementation of Expense, you may have to submit a case to Concur Client Support for assistance with extracting the strings.

#### <span id="page-21-1"></span>**Best Practices When Localizing Subject and Email Message Fields**

When localizing, remember that there is a 2,000-character limit to the message in the body of the email (the **Email Message** field). Since double-byte counts as 2 characters you must factor this in translation. In addition, English to other languages typically adds additional character counts (German as a good example), so this must also be considered when creating the original message in English.

# <span id="page-21-3"></span><span id="page-21-2"></span>**Section 5: Appendix – Special Situations**

#### **Approval Request – Expense Report Reminder Type and Custom Approval Statuses**

When using the Approval Request – Expense Report reminder type, be aware that the email is sent *only* for these two statuses: *Pending Approval* and *Pending Accounting Review*.

If you have configured custom approval statuses and if you want to use approval email reminders, complete these steps.

#### <span id="page-22-0"></span>*Step 1 – Create a New Rule*

- *To create a reminder rule:*
	- 1. On the **Rules** tab, on the **Email Reminder Rule** step:

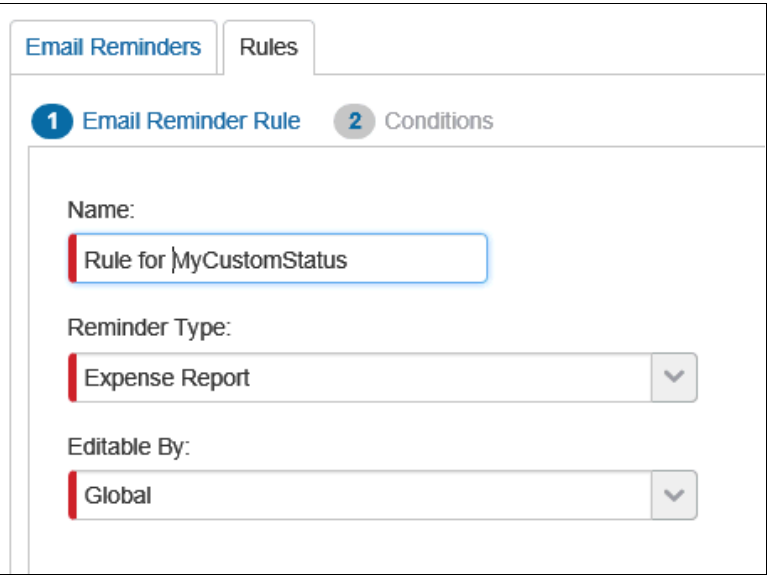

- In the **Reminder Type** list, click *Expense Report*.
- Complete all other fields as usual.
- 2. On the **Condition** step:

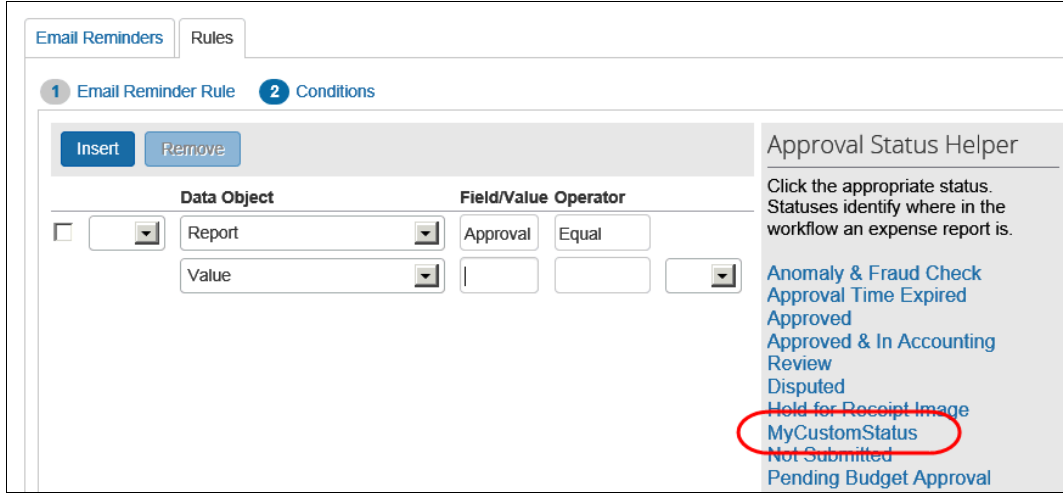

- In the **Data Object** field, click *Report*.
- In the **Field/Value** field, click *Approval Status*.
- In the **Operator** field, click *Equal*.
- In the **Field/Value** field, click your custom status.

#### <span id="page-23-0"></span>*Step 2 – Configure the Email Reminder*

- *To create the email reminder:*
	- 1. On the **Email Reminders** tab, click **New**.
	- 2. In the **Email Reminder** window:

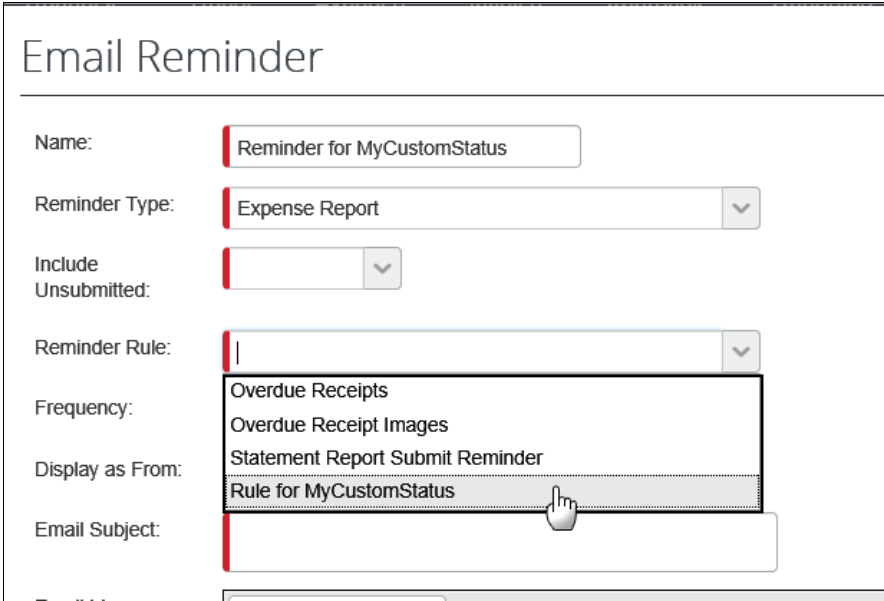

- In the **Reminder Rule** list, click your new reminder rule.
- In the **Copy to Approver** list, click *Yes*.

**NOTE:**This will send the email reminder to both the employee *and* the approver. There is no option available to send a custom status reminder *only* to the approver.

Complete all other fields as usual.

#### <span id="page-23-1"></span>*Step 3 – Schedule Email Reminders and Step 4 – Localize Email Reminder Text*

Follow the normal process for these steps.